# **PRÀCTIQUES OPENOFFICE CALC 3 r ESO TECNOLOGIA**

**ALUMNE: \_\_\_\_\_\_\_\_\_\_\_\_\_\_\_\_\_\_\_\_\_\_**

**CURS I GRUP: \_\_\_\_\_\_\_\_**

## **ÍNDEX**

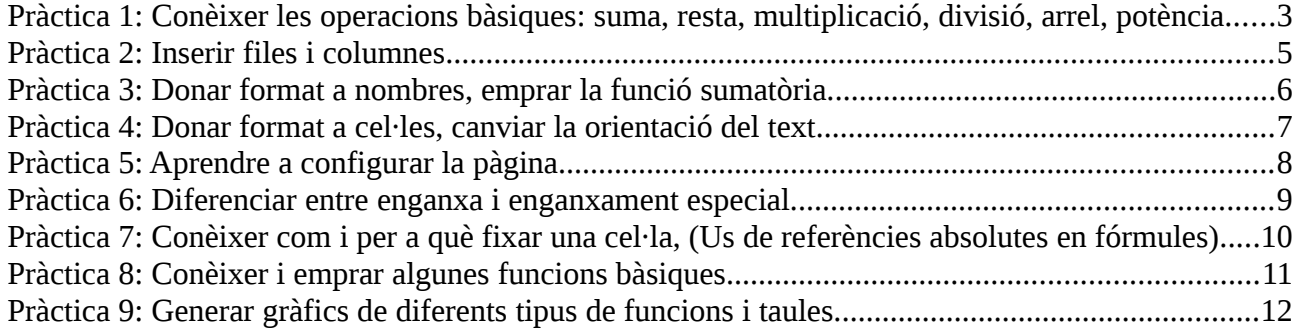

### <span id="page-2-0"></span>**Pràctica 1: Conèixer les operacions bàsiques: suma, resta, multiplicació, divisió, arrel, potència.**

#### **Instruccions:**

1.- En un nou full de Calc, col·loca en la columna A i B les quantitats següents:

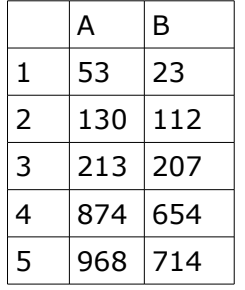

2. Realitza les següents operacions:

a. En la columna C, suma les quantitats.

b. En la columna D resta-les.

c. En E multiplica-les.

d. En la columna F divideix-les.

e. En la columna G obté l'arrel quadrada de las quantitats que estan a la columna A

f. En la columna H obté les quantitats de la columna B elevades al cub.

3. Col·loca vores per separar les columnes.

#### **Cóm es fa ?**

1. La primera quantitat (53) ha d'estar a la cel·la A1. El nombre 23 ha d'estar a la cel·la B1.

2. Col·loca el cursor en la cel·la C1, escriu el signe igual , fes clic damunt la cel·la on està el 53, prem el signe + , fes clic sobre la cel·la on està el 23, prem <enter>.

3.Ja tens el resultat de la primera suma, no necessites fer la suma una per una, col·loca el cursor en la cel·la C1, en el caire inferior dret col·loca el cursor que ha de canviar de forma a una creu prima, fes clic i arrossega per copiar la formula a les altres cel·les.

4.Procedeix igual per a la resta (-), multiplicació ( \* ) i divisió ( / )

5.Per a obtenir l'arrel quadrada de les quantitats que estan en la columna A, col·loca el cursor en la cel·la G1, oprimeix el signe igual, fes clic sobre la cel·la A1 col·loca el signe per a elevar a una potència que es: ^ , obre parèntesis, escriu 1/2 i tanca parèntesis. Copia la fórmula a les altres cel·les.

6.Fes el mateix per a elevar les quantitats de la columna B al cub.

7.Selecciona totes les cel·les que continguin quantitats. Selecciona la opció de menú Format- >Cel·la. Tria la pipella "Vores" i prem sobre la tercera opció predeterminada.

8.Anomena i desa el full com Pràctica1. Per a canviar el nom al full del llibre: Col·loca el cursor en la pipella Full1 (part inferior de la pantalla) fes clic amb el botó dret del ratolí i de les opcions que surtin tria canviar nom.

9. Anomena i desa el llibre com: **Llinatge\_curs i grup\_PRACTIQUESCALC**

## <span id="page-4-0"></span>**Pràctica 2: Inserir files i columnes**

#### **Instruccions:**

En un nou full copia la pràctica1

1.Insereix una fila en la part superior per a posar títols a les columnes

2.Insereix una columna en blanc entre les columnes F i G.

#### **Cóm se fa ?**

1. Per a inserir una única fila, fes clic en una cel·la de la fila situada immediatament davall de la posició en la que desitgis inserir la nova fila. Per exemple, per inserir una nova fila per damunt de la Fila 5, fes clic en la Fila 5. Per a inserir vàries files, selecciona les files situades immediatament davall de la posició en que vols inserir les noves. Selecciona el mateix nombre de files que vols inserir.

2.En el menú Insereix, fes clic en Files.

3.Les columnes se inseriran a l'esquerra d'on està el cursor, així que si volem inserir una columna entre F i G el cursor ha d'estar en G. Fes clic en el menú Inserir/columna

4.Ja saps com posar vores

5.Anomena i desa el full com Pràctica2.

## <span id="page-5-0"></span>**Pràctica 3: Donar format a nombres, emprar la funció sumatòria.**

#### **Instruccions**:

- 1. Redueix les quantitats de les columnes divisió i arrel a un decimal.
- 2. A les quantitats que encapçalen les columnes dona format d'euro amb 2 decimals.
- 3. Calcula la suma de totes les quantitats de la columna suma, resta, multiplicació, etc.
- 4. Desa el full com Pràctica3.

#### **Cóm se fa ?**

- 1. Per a reduir les quantitats a un decimal. Selecciona-les tria l'opció format/cel·la/nombre, en el requadre categories tria l'opció nombre i en el requadre posicions decimals, tria 1
- 2. Per a donar format d'Euros, selecciona les quantitats , tria l'opció format/cel·la/moneda tria el nombre de decimals.
- 3. Per a calcular la suma col·loca el cursor davall de les quantitats que vols sumar, prem el botó ∑ i pressiona enter.
- 4. Per a calcular la suma de les altres columnes emplena cap a la dreta.

## <span id="page-6-0"></span>**Pràctica 4: Donar format a cel·les, canviar la orientació del text.**

#### **Instruccions**:

En un nou full

Fes una taula amb el teu horari de la tarda.

#### **Cóm se fa ?**

- 1. Emplena la taula amb el teu horari i després selecciona les cel·les on estan els dies de la setmana, fes clic en el menú format/cel·la, en la pipella alineació tria l'opció alineació i mou amb el cursor el text cap a l'orientació desitjada.
- 2. Per a canviar el color de font marca una serie de cel·les i tria l'opció "Efectes de font" del menú Format/Cel·la i selecciona una opció de "Color de font".
- 3. Posa les vores.
- 5. Guarda el full com Pràctica4.

## <span id="page-7-0"></span>**Pràctica 5: Aprendre a configurar la pàgina.**

#### **Instruccions**:

- 1. Copia la taula de la practica 4 a un full nou del teu llibre de Calc.
- 2. Canvia l'orientació de la pàgina a horitzontal.
- 3. Canvia tots els màrgens a 2.5.
- 4. Centra la pàgina Horitzontal i verticalment.
- 5. Col·loca a l'encapçalament el teu nom a l'esquerra.
- 6. Col·loca el número de pàgina en el centre, però indicant que la numeració comenci en el número 5.

#### **Cóm se fa ?**

1. Per a copiar i enganxar. Així com copiar formato, se fa igual que en el processador de textos, es a dir, selecciona el que vulguis copiar, fes clic en el botó copiar, col·loca el cursor on vulguis enganxar i fes clic en el botó corresponent.

2. Per a canviar l'orientació de la pàgina: Selecciona l'opció de menú Format/Pàgina i tria la pipella "Pàgina". Després pitja damunt l'opció "Horitzontal".

3. En aquesta mateixa pipella pots canviar els valors dels màrgens.

4. En la pipella encapçalament del menú Formato/Pàgina pitja el botó editar, i en la secció esquerra escriu el teu nom.

5. En la pipella Peu de Pàgina del menú Format/Pàgina pitja el botó editar, i en la secció central insereix el número de pàgina.

## <span id="page-8-0"></span>**Pràctica 6: Diferenciar entre enganxa i enganxament especial.**

#### **Instruccions**:

1. Copia la següent taula a un full nou i desa com Pràctica6:

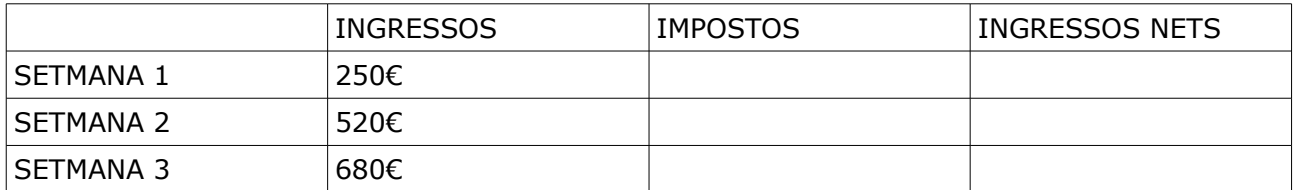

- 2. Calcula els impostos, multiplicant els ingressos por 0.15.
- 3. Calcula els ingressos nets, restant els impostos dels ingressos.
- 4. Copia la columna on estan els impostos, a un full nou del llibre Calc.
- 5. Canvia el nom del full per enganxament especial.

#### **Cóm se fa ?**

1. Ja saps com fer càlculs, posar vores, ombres, etc...

2. Per a copiar la columna d'impostos, selecciona-la i fes clic en el botó copiar, passa al full nou.

3. Fes clic en el menú edició/enganxament especial i activa la casella "nombres"

4. Ja saps canviar el nom al full.

## <span id="page-9-0"></span>**Pràctica 7: Conèixer com i per a què fixar una cel·la, (Us de referències absolutes en fórmules)**

#### **Instruccions**:

En un nou full del teu llibre de Calc copia la següent taula:

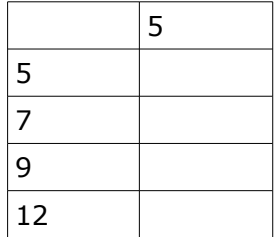

#### **Cóm se fa ?**

- 1. Multiplica la cel·la on està el nombre 5 (A2) per la cel·la on està el nombre 5 (B1).
- 2. Copia la fórmula cap avall.
- 3. Observaràs que els resultats obtinguts no son correctes. Això es degut a que Calc va canviant automàticament les cel·les que vares emprar en la formula. En les ocasions en les que vulguem que una cel·la que conté alguna quantitat que ha ser la mateixa en tots els càlculs, es necessari que la cel·la on està el 5, canvie per la cel·la on està el 7, i així successivament. Però la cel·la on està el 5 volem que quedi fixa en la fórmula.
- 4. Per a fixar una cel·la: fes clic damunt ella en aquest cas, on està el número 25 (B2) i canvia la fórmula por A2\*\$B\$1. Els signes de \$ serveixen per fixar una cel·la dins d'una fórmula.
- 5. Copia la fórmula cap avall.
- 6. Anomena el full com Pràctica7.

## <span id="page-10-0"></span>**Pràctica 8: Conèixer i emprar algunes funcions bàsiques.**

#### **Instruccions**:

En un nou full

1. Copia els següents nombres en la columna A.

43, 42, 39, 27, 32, 36, 36, 36, 37, 38, 38, 25, 25, 24, 22, 45

- 2. Copia'ls a la columna B i ordena'ls de major a menor (descendent).
- 3. Copia'ls a la columna C i ordena'ls de menor al major (ascendent).
- 4. Calcula el nombre de dades, es a dir, conta'ls.
- 5. Troba el nombre menor.
- 6. Troba el nombre major.
- 7. Calcula la mitjana.
- 8. Calcula la desviació estàndard (DESVESTA).
- 9. Calcula la variança (VAR).
- 10.Calcula la mediana (MEDIANA).
- 11.Calcula la moda (MODA).

#### **Cóm se fa ?**

1. Per a ordenar: Selecciona el rang on estan els nombres, tria l'opció del menú Dades/Ordenar i selecciona l'ordre apropiat.

2. Per a contar el nombre de dades emprarem la funció FILES. Has d'escriure a la cel·la B17 l'expressió =FILES(A1:A16).

- 3. Per el mínim emprarem la funció MÍN
- 3. Per el major emprarem la funció MAX
- 4. Per a la mitjana emprarem la funció MITJANA
- 4. Per la desviació estàndard emprarem la funció DESVESTA
- 5. Per la variança emprarem la funció VAR
- 6. Per la mediana emprarem la funció MEDIANA
- 7. Per la moda emprarem la funció MODA

Anomena el full com Pràctica8.

## <span id="page-11-0"></span>**Pràctica 9: Generar gràfics de diferents tipus de funcions i taules.**

#### **Instruccions**:

En un nou full

Realitza els gràfics de les següents taules de dades:

1. Realitza un gràfic de sectors.

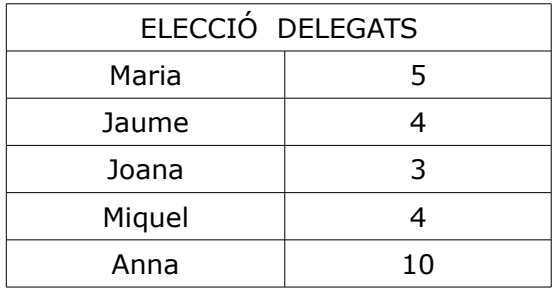

2. Realitza un gràfic de línia. GRÀFIC DE POSICIÓ/TEMPS. **RECORDA: e= 5\*t + 2**

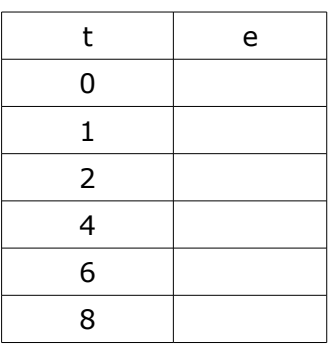

3. Realitza un gràfic de línia/columnes. CLIMOGRAMA

<https://youtu.be/EqFXQHn7qjU>

- 4. Realitza una piràmide de població, un gràfic de barres.
- Primer has convertir de les dades en percentatges respecte al total.
- Fer un gràfic de barres, situant a l'esquerra els homes i a la dreta les dones.

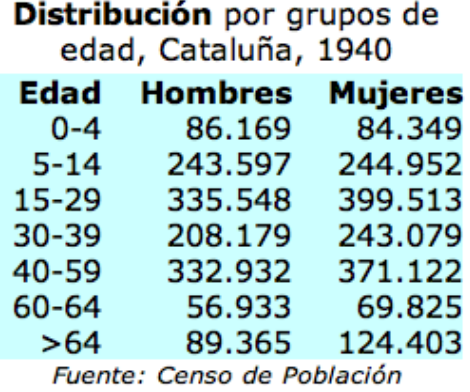

Anomena el full com Pràctica9.